# **Using the D2L Templates**

### Step 1

Go to "Course Materials" then click on "Content".

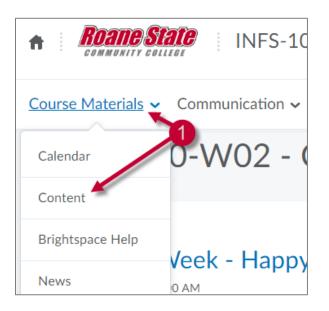

### Step 2

Click on "New" then choose "Create a file" to create an HTML page.

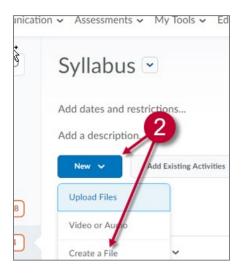

### Step 3

Click on "Browse for Template"

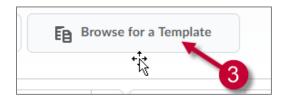

#### **Step 4-5**

Click on "Shared Files" then "Page Templates"

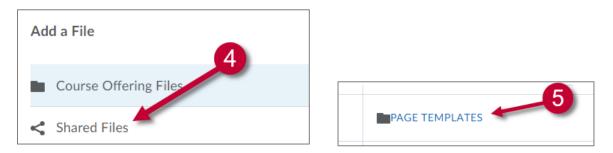

#### Step 6

Select one of the four choices: Classic Contemporary, Modern Red, Notepaper, or Ordinary Blue.

| File Name    |
|--------------|
|              |
| ModernRed    |
| Notepaper    |
| OrdinaryBlue |

## Step 7

Click on the "radio button" next to the template of your choice then click "add"

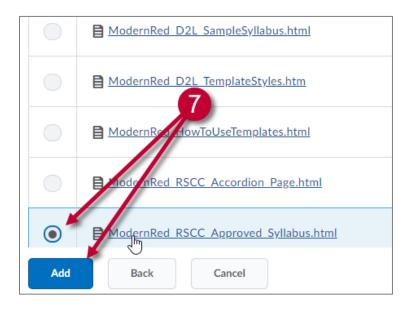

#### Step 8

If you are going to cut and paste your text into this html page please erase all formatting by clicking on "remove formatting".

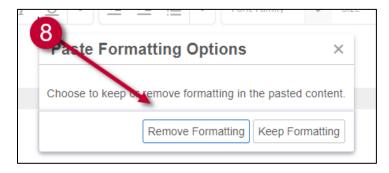

To be ADA compliant you will need to make sure each Heading, Sub-Heading, and paragraph of text have tags. Also, you will need to implement all of the design principles that you learned in Accessibility Training.

For additional assistance with using D2L templates or creating accessible courses, please contact CTAT at 865-882-4556 or email us at <u>ctatmailbox@roanestate.edu</u>.